## **Настройка PPPoE на Windows Vista**

**1.** Нажмите на "Пуск" и выберите "Подключение":

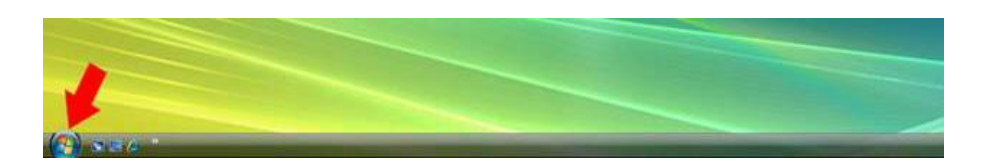

**2.** Выберите "Панель управления":

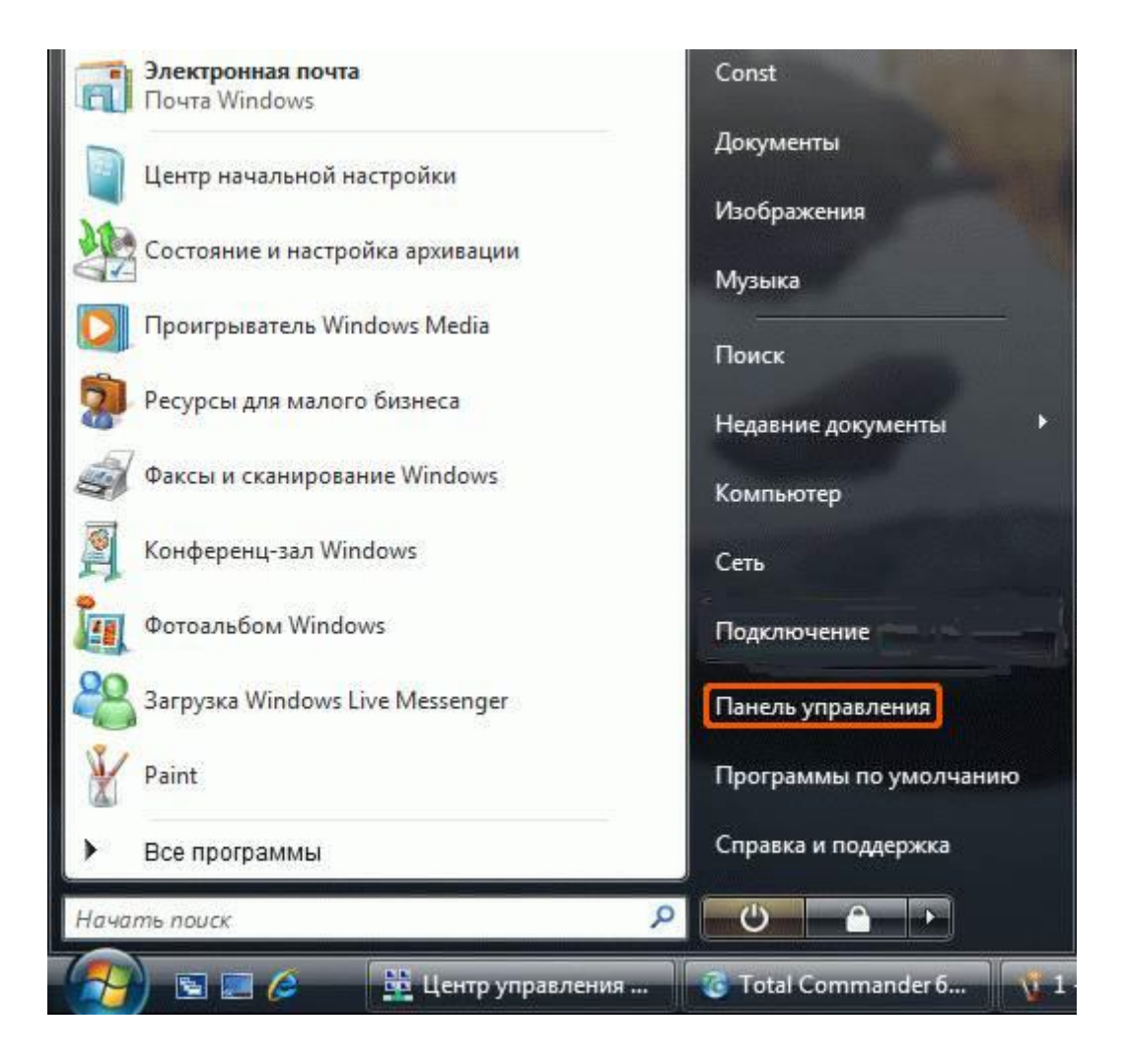

## **3.** Выберите "Сеть и Интернет":

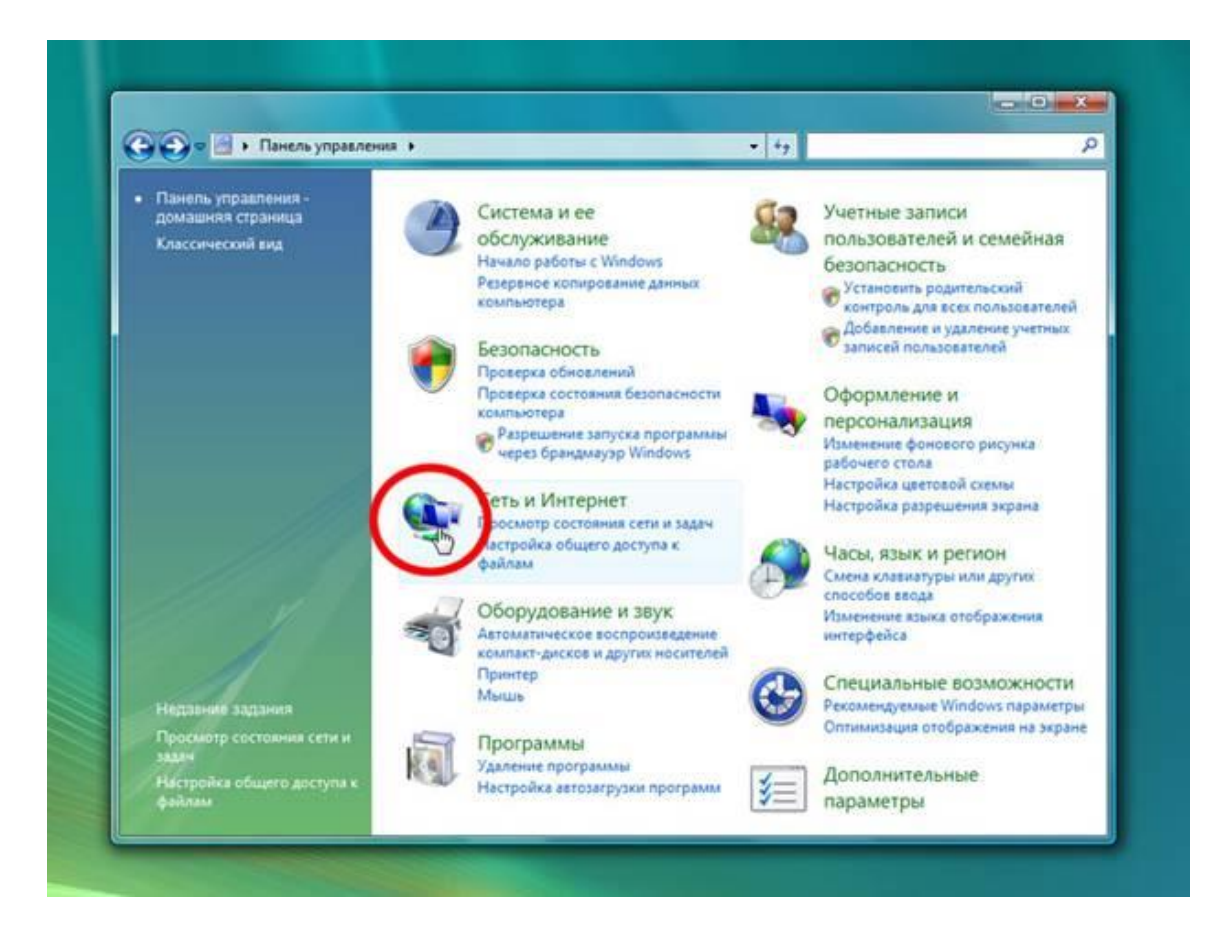

**4.** Выберите "Центр управления сетями и общим доступом":

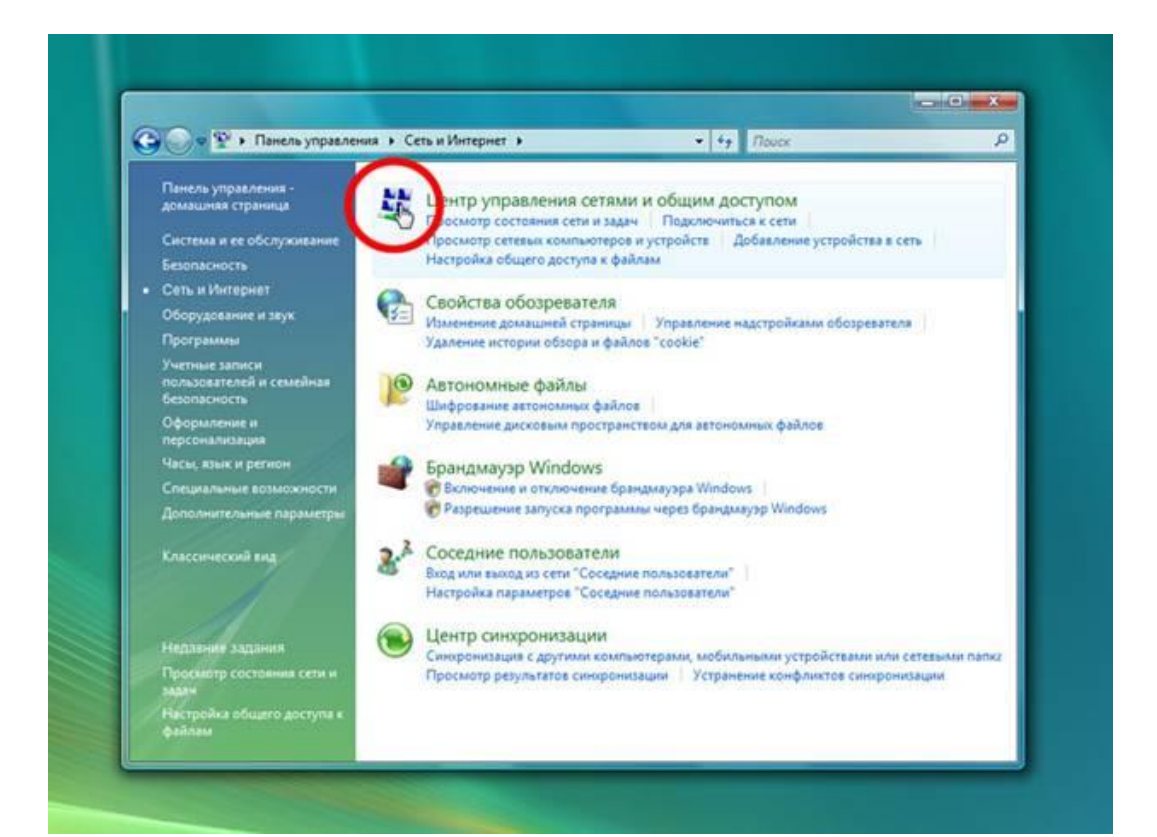

**5.** Выберите "Установка подключения или сети":

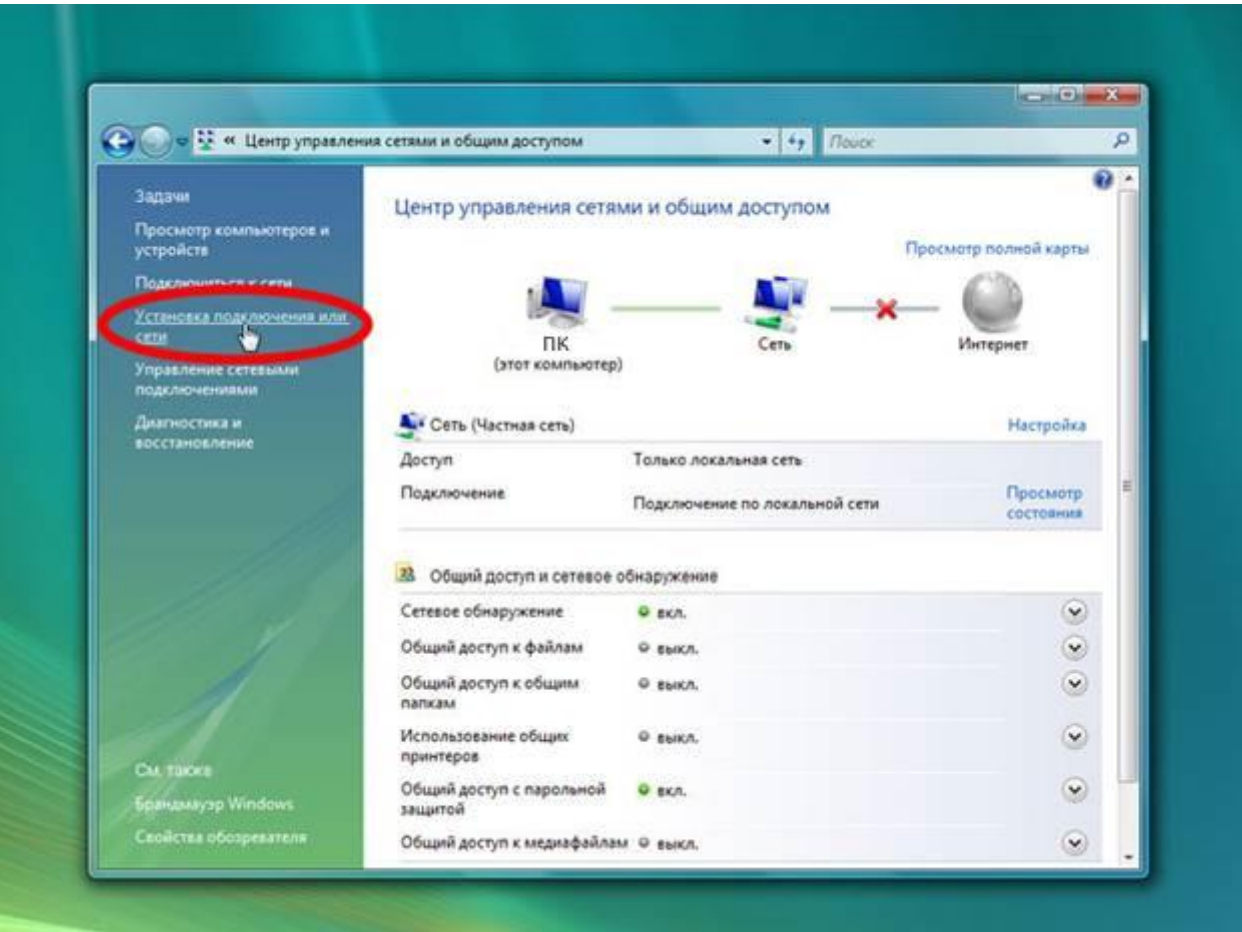

**6.** Выберите пункт "Подключение к Интернету" и нажмите "Далее":

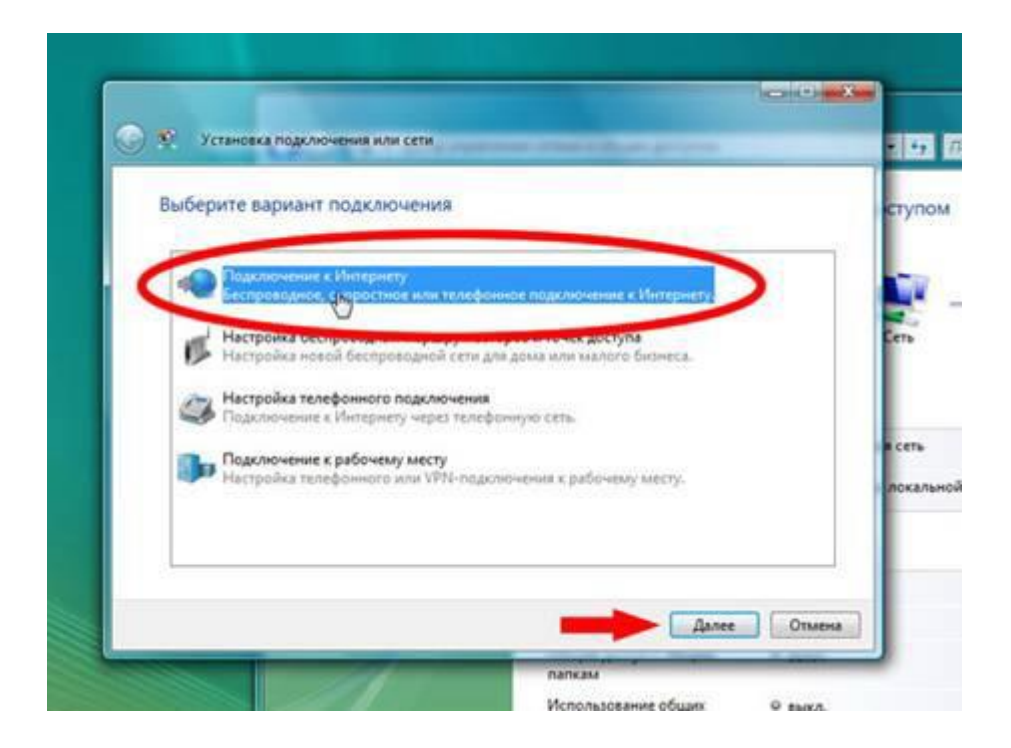

7. Выберите "Высокоскоростное (с РРРоЕ)":

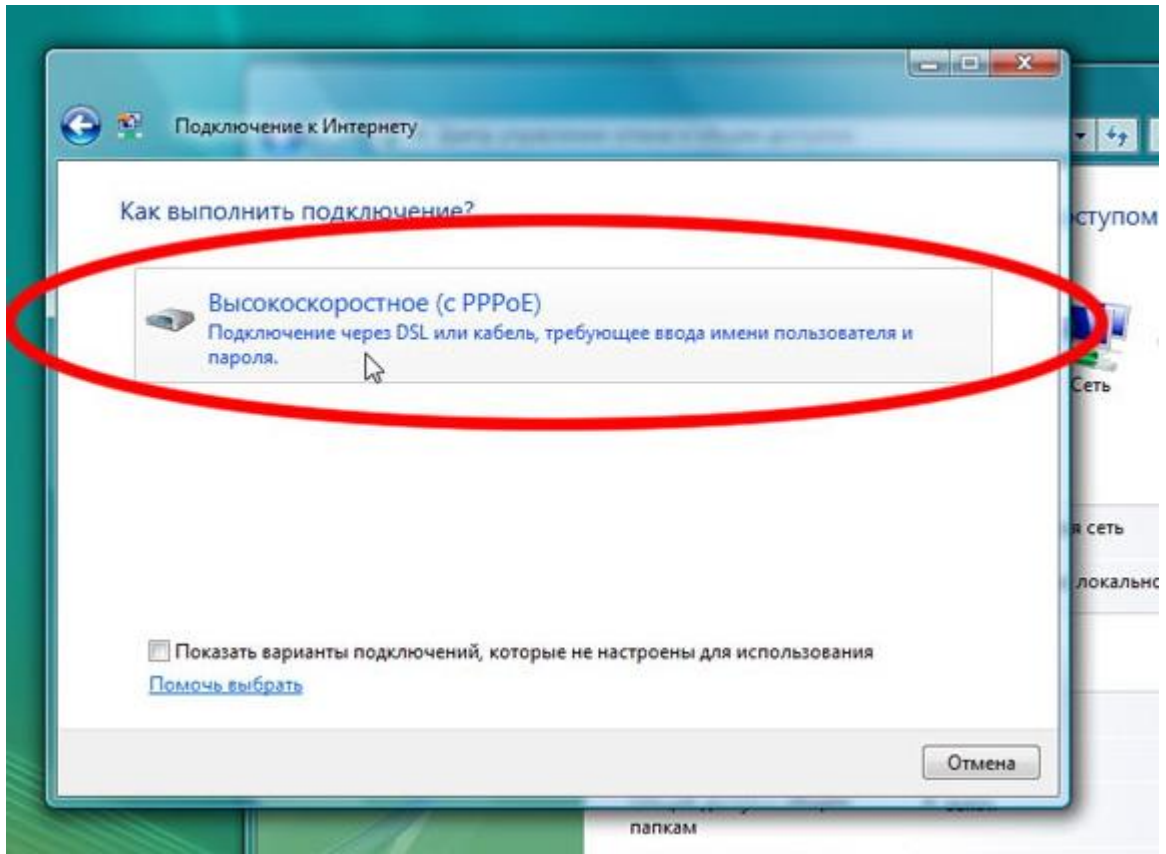

8. Введите "Логин", "Пароль" и "Имя подключения" (например "Интернет"). Установите галочку "Запомнить этот пароль" и нажмите "Подключить":

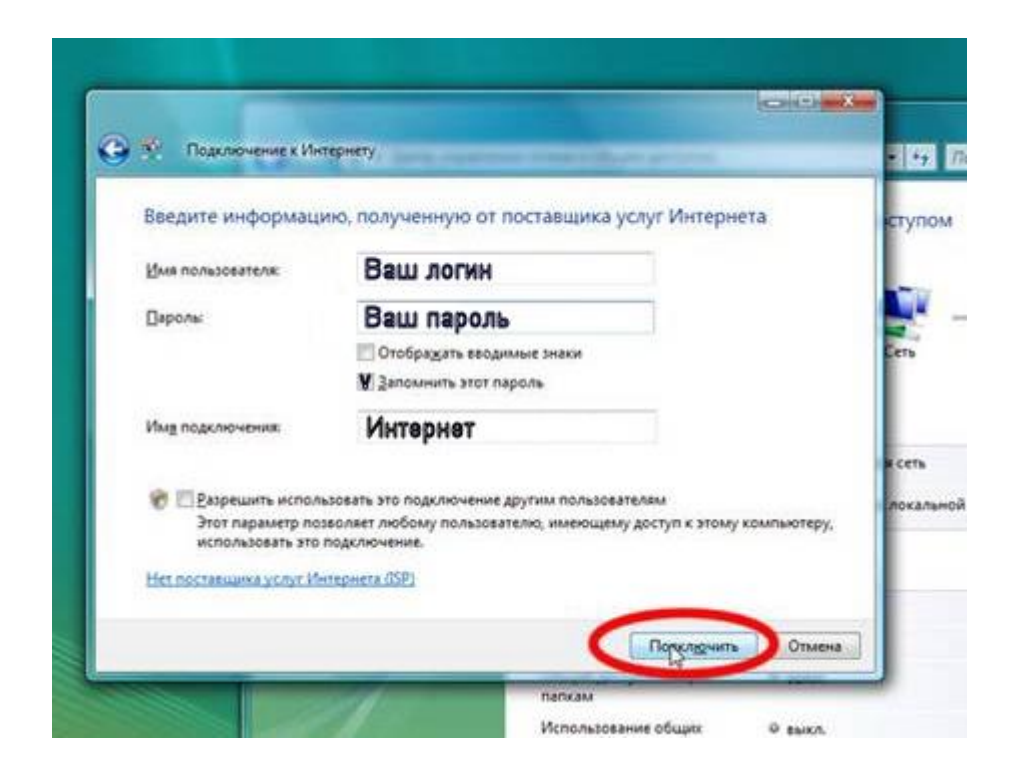

## 9. Нажмите "Закрыть":

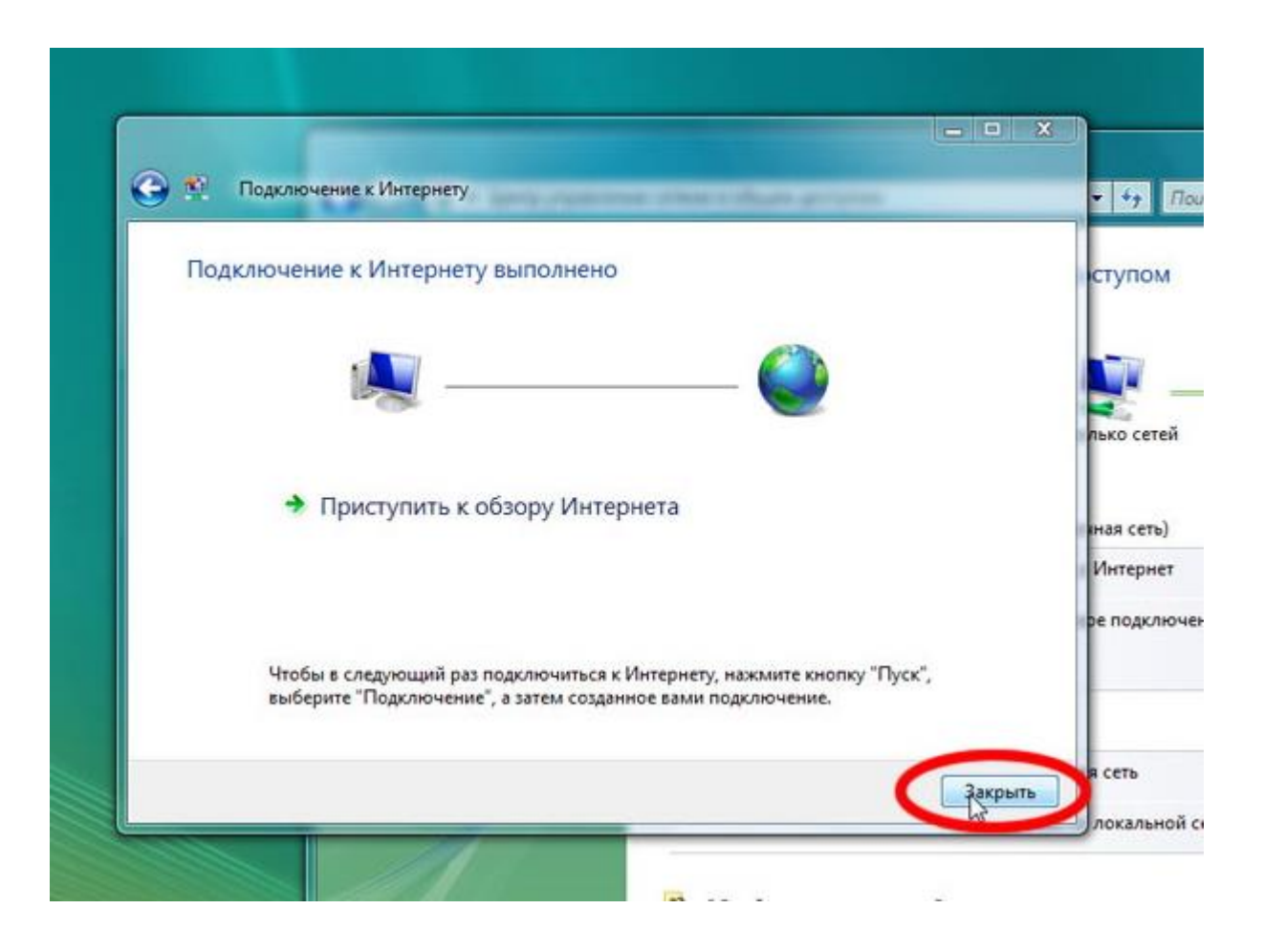